## **CONVERTING VIDEO FILE FORMAT TO .MP4 USING HANDBRAKE February 15, 2016**

1. Download a program called **Handbrake** at: https://handbrake.fr/downloads.php

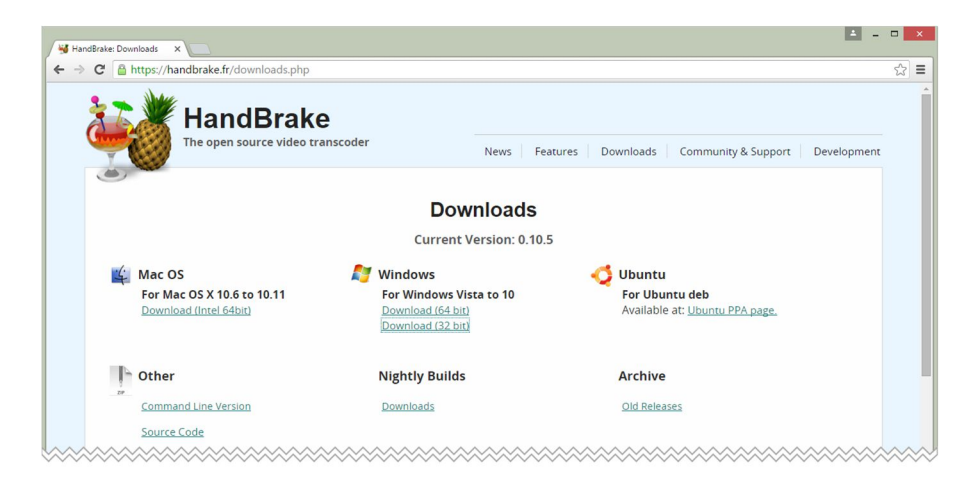

- 2. Once you have installed the program, click on the **Handbrake** icon
- 3. The first step is to select a video file to be converted by clicking on the **Source** button in the toolbar.

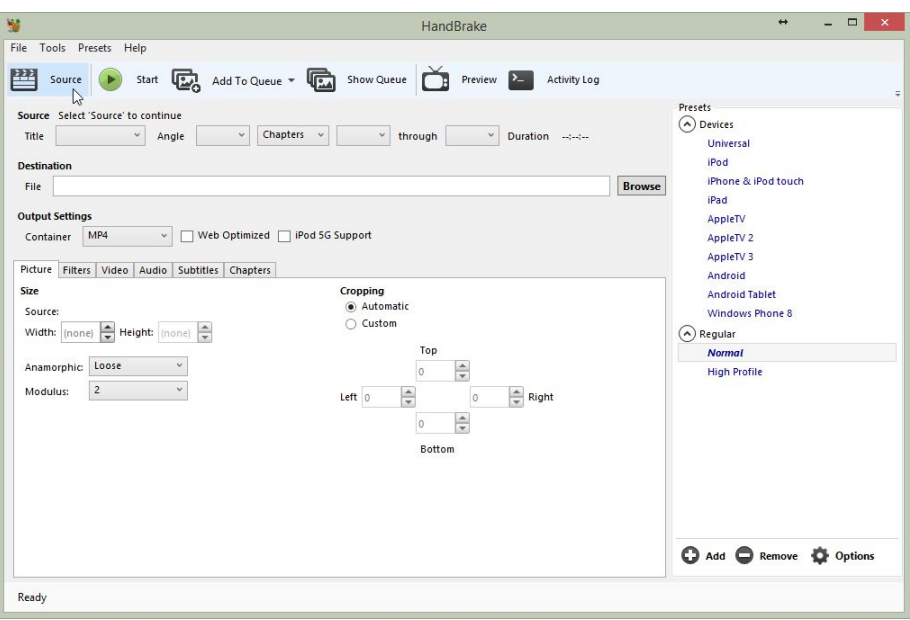

4. Select the **File: Open a single video file** option**.**

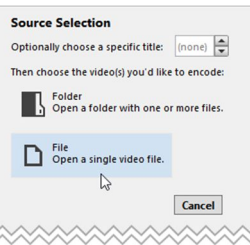

5. After a video file has been selected, choose the location where the new video in .mp4 format will be saved using the **Browse** button.

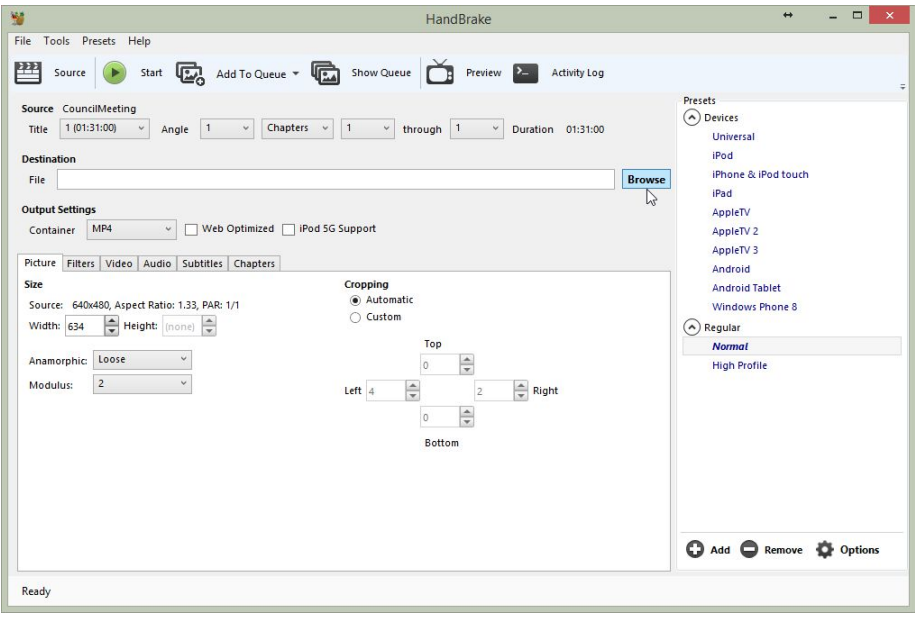

6. You may modify the resolution of the video by adjusting the size and cropping settings in the **Picture** tab.

However, this is usually not necessary. **Handbrake** is "smart" software, and will automatically detect the video resolution size, and even crop out any black areas that exist at the edges of the video frame.

7. Other settings that might require consideration are located in the **Video** tab.

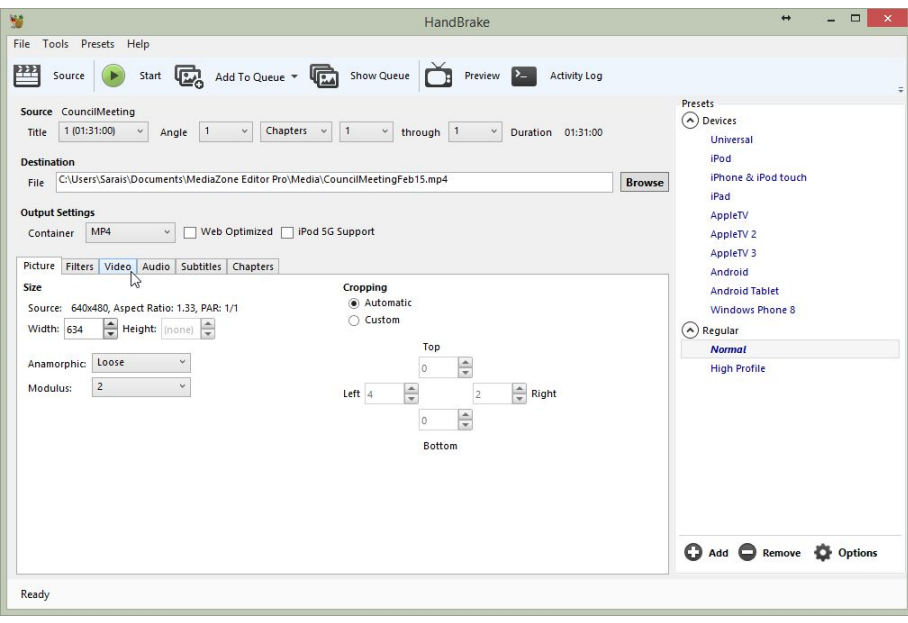

8. In the **Video** tab, is the very important **Optimise Video** setting. This setting is the easiest way to modify the quality of the .mp4 video file that will be produced.

In fact, hovering over the **Optimise Video** slide bar produces a tooltip stating, "You should generally set this option to the slowest you can bear since the slower settings will result in better quality or smaller files."

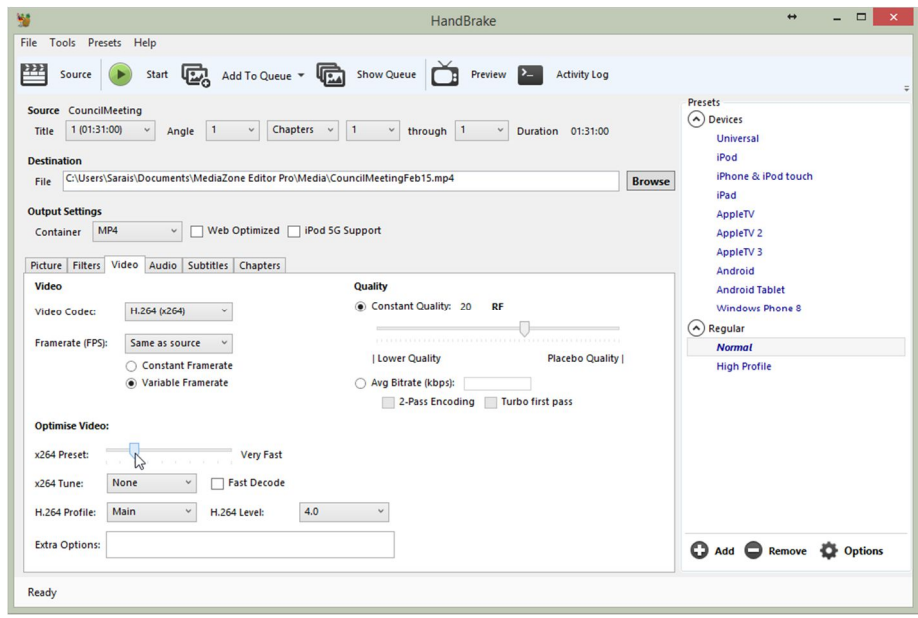

9. To begin the conversion process, click on the **Start** button in the toolbar and be prepared to be patient!

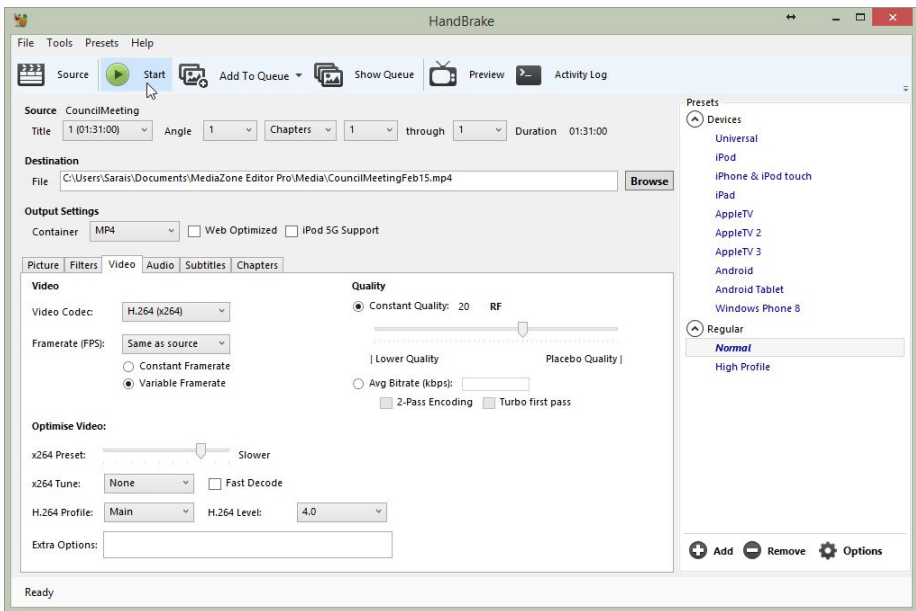

There are a multitude of methods to customize the video settings in **HandBrake**. This document is meant to be as simple as possible. Please see https://trac.handbrake.fr/wiki#DocumentationHelp for more information...